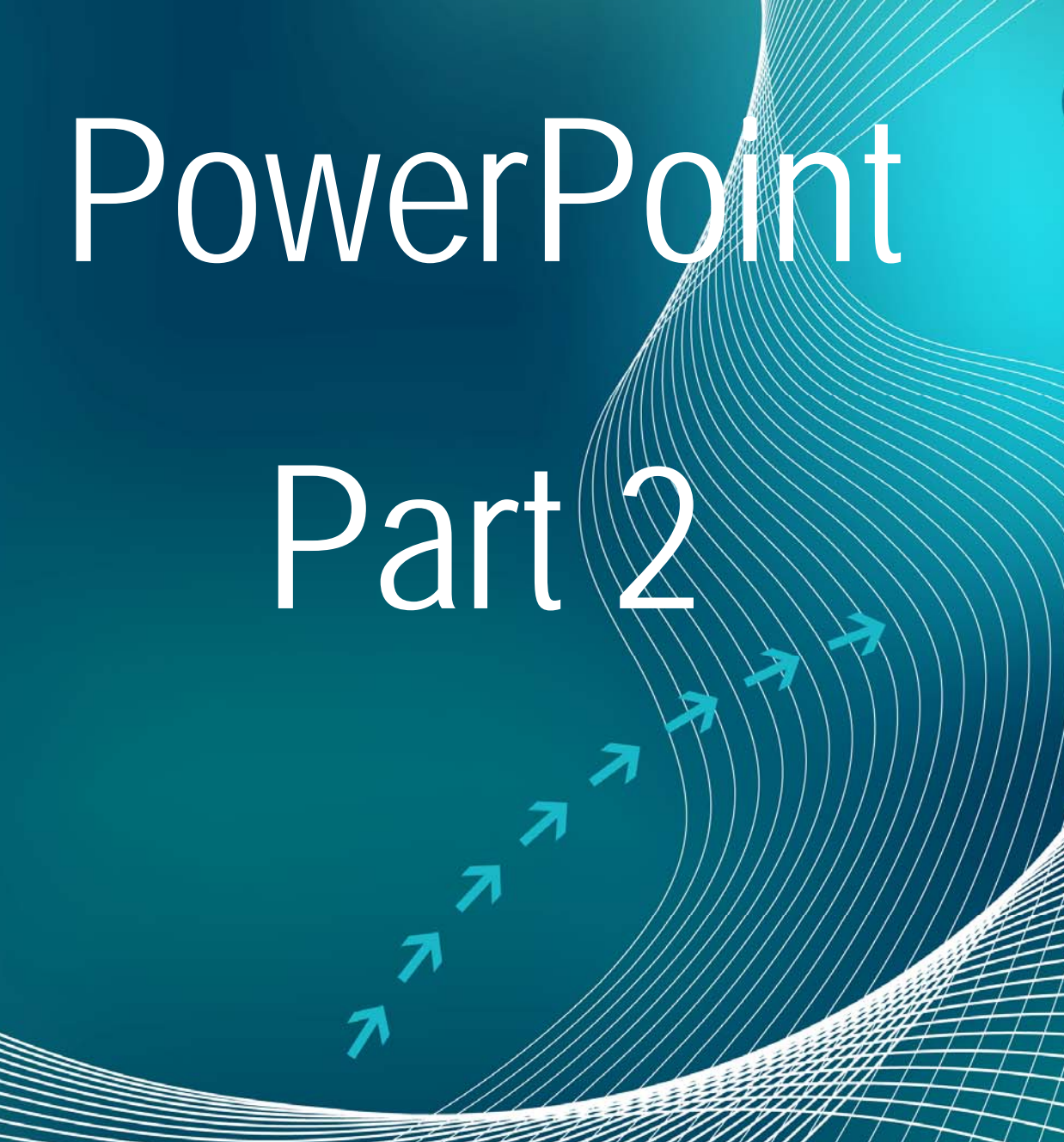

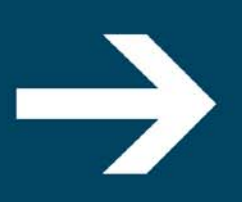

The Gig…Geneva Information Gateway Created by: Jenny Montemorano Sponsered by the NYS BTOP Grant 2011

# Table of Contents

Adding Shapes with Text……..2-3pg Adding Text Boxes……4pg Formatting Text Boxes……..5-8pg Resizing Text Boxes……..9pg Inserting Smart Art ……..10pg Adding Sounds…….11pg Sound Options Explained……..11-12pg Custom Animation and Slideshow Setup…12-14pg Adding Slide Transitions…….14-15pg Spell Check How To……15-16pg

# Adding Shapes With Text

### **To add shapes with text you must first choose your shape and format it.**

### **Adding a Shape**

To add Shapes:

- Click the **Insert** Tab
- Click the **Shapes** Button
- Click the shape you choose

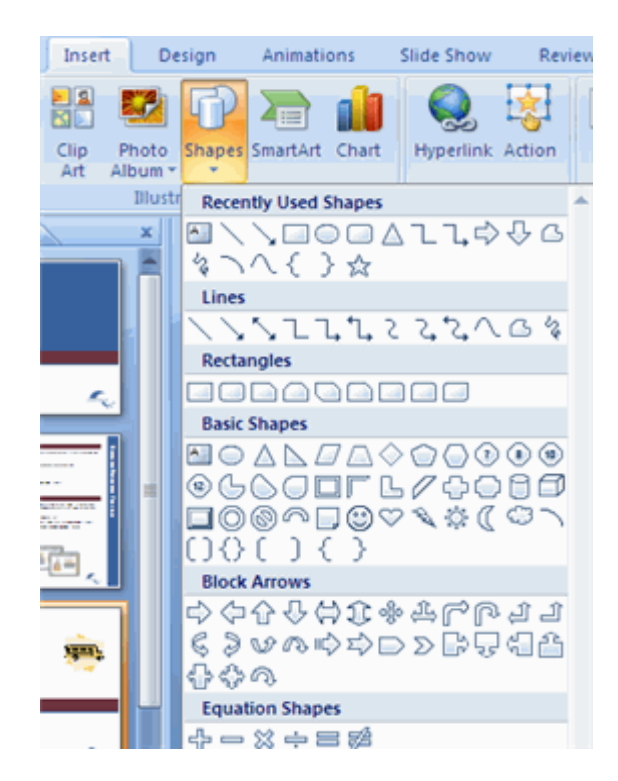

- Click the **Slide**
- **Drag the cursor to expand the Shape**

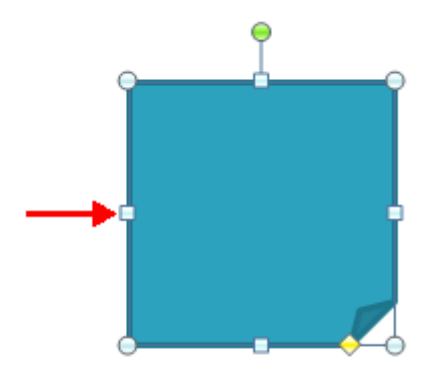

To format the shapes:

- Click the **Shape**
- Click the **Format** tab

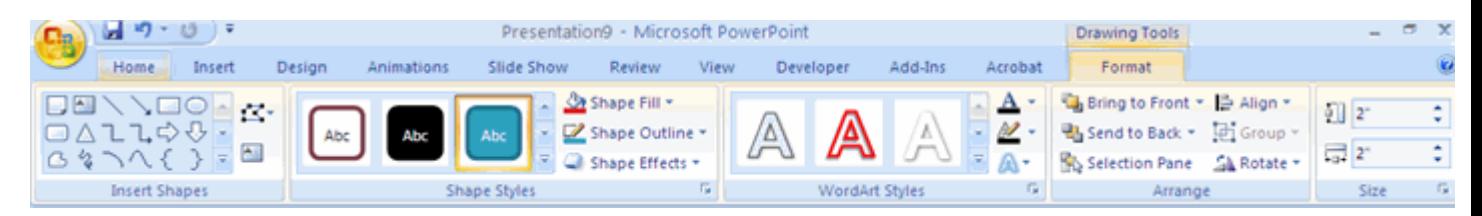

When you are finished you will begin by adding a text box in the desired location of your shape or picture.

### To Add a Text Box

To add a text box:

- Select the **slide** where you want to place the text box
- On the **Insert** tab, click **Text Box**
- Click on the slide and drag the cursor to expand the text box
- **Type in the text**

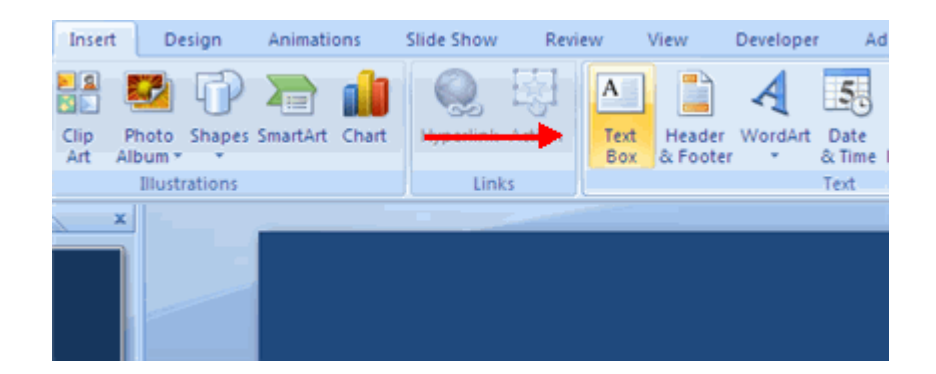

### **Select Text**

To select the text:

**Highlight the text** 

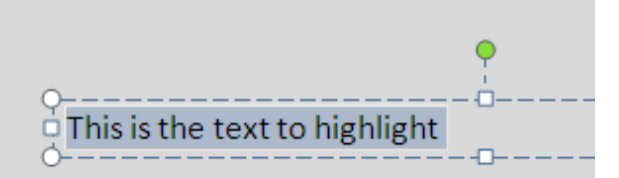

Highlight the text and format it to match your picture or change it to a new color or size to make it stand out!

### Formatting Text Boxes

### **Change Font Typeface and Size**

To change the font typeface:

- Click the **arrow** next to the font name and choose a font.
- Remember that you can preview how the new font will look by highlighting the text, and hovering over the new font typeface.

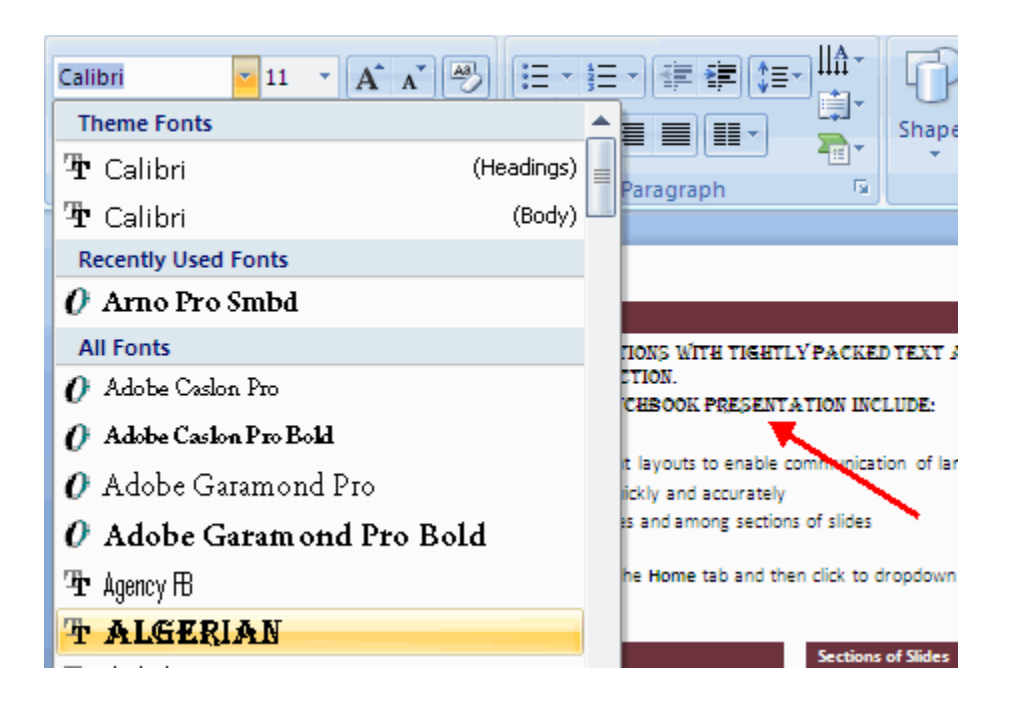

To change the font size:

- Click the **arrow** next to the font size and choose the appropriate size, or
- Click the **increase or decrease** font size buttons.

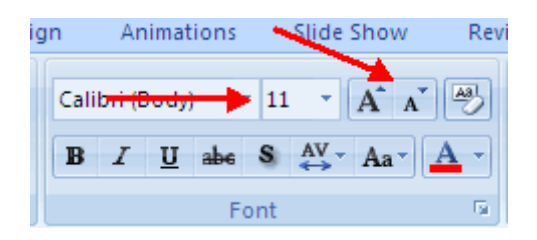

### **Font Styles and Effects**

Font styles are predefined formatting options that are used to emphasize text. They include: Bold, Italic, and Underline. To add these to text:

- Select the text and click the **Font Styles** included on the Font group of the Home tab or
- Select the text and right click to display the font tools

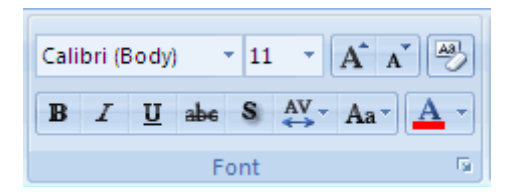

### **Change Text Color**

To change the text color:

- Select the text and click the **Colors** button included on the Font Group of the Ribbon, or
- Highlight the text and right click and choose the colors tool.
- Select the color by clicking the down arrow next to the font color button.

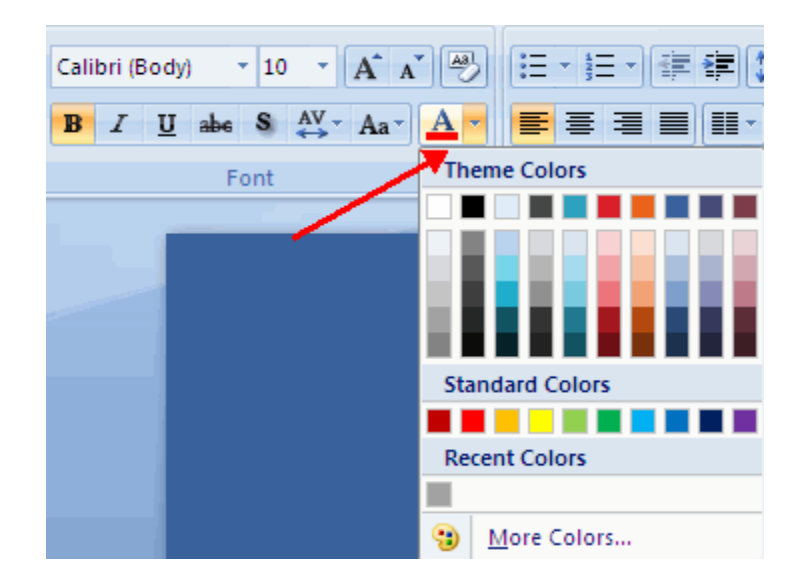

#### **WordArt**

WordArt are styles that can be applied to text to create a visual effect. To apply Word Art:

- **Select the text**
- Click the **Insert** tab
- Click the **WordArt** button
- Choose the **WordArt**

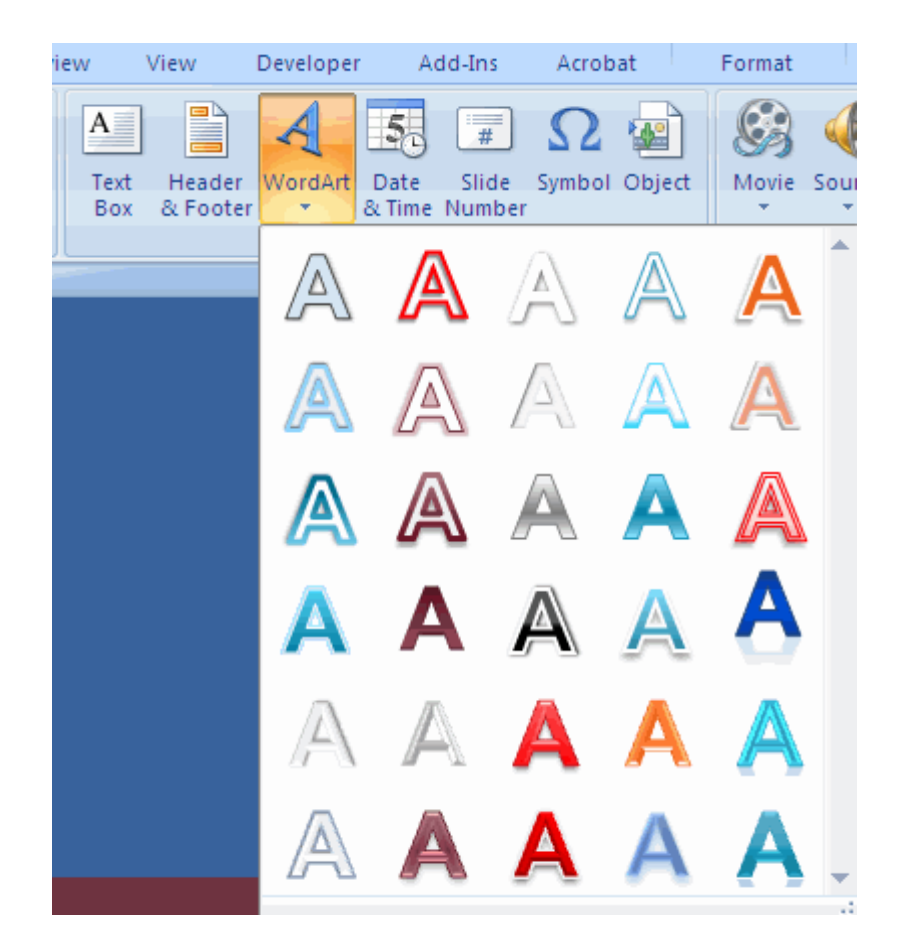

To modify the styles of WordArt

- **Select the WordArt**
- Click the Format tab for the Drawing Tools
- Click the **WordArt Fill** button, the **WordArt Outline** button, or the **Text Effects** button

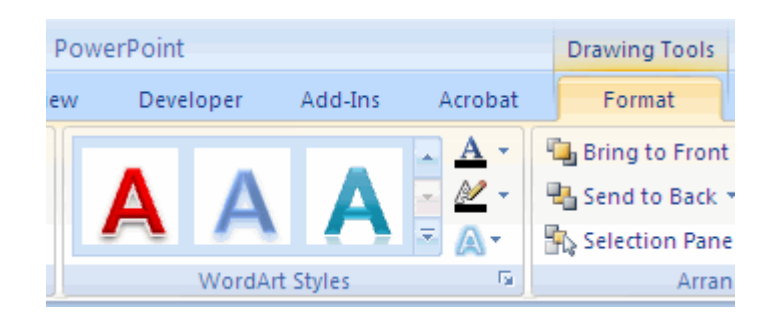

### **Change Paragraph Alignment**

The paragraph alignment allows you to set how you want text to appear. To change the alignment:

- Click the **Home Tab**
- Choose the appropriate button for alignment on the Paragraph Group.
	- **Align Left**: the text is aligned with your left margin
	- **Center**: The text is centered within your margins
	- **Align Right**: Aligns text with the right margin
	- **Justify**: Aligns text to both the left and right margins.

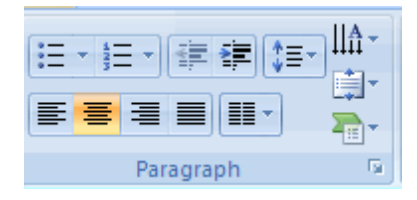

#### **Indent Paragraphs**

To indent paragraphs, you can do the following:

- Click the **Indent** buttons to control the indent.
- Click the I**ndent** button repeated times to increase the size of the indent.

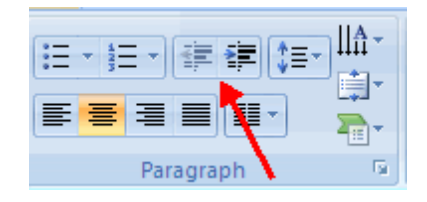

### **Text Direction**

To change the text direction:

- **Select the text**
- **Click the Text Direction button on the Home tab**
- Click the selection

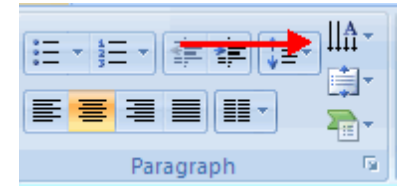

# Resizing Text Boxes

### **Resize a Textbox**

To resize a textbox:

- Click on the **textbox**
- Click the corner of the box and drag the cursor to the desired size

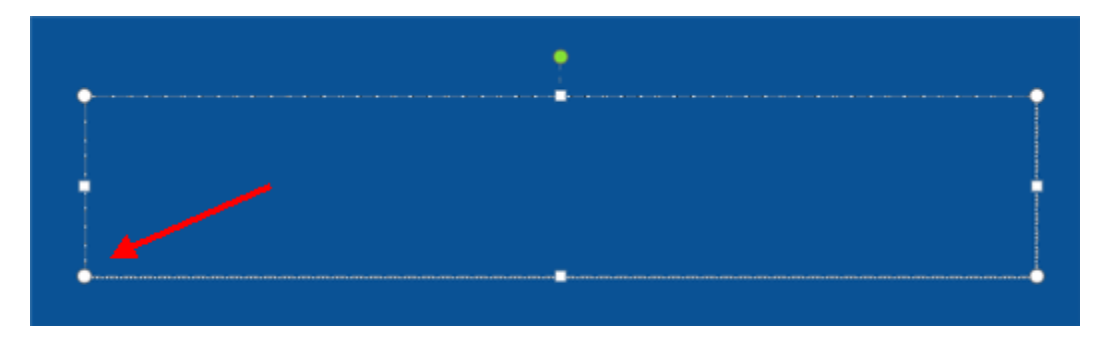

# Adding SmartArt and Formatting Tools

### **Adding SmartArt**

SmartArt is a feature in Office 2007 that allows you to choose from a variety of graphics, including flow charts, lists, cycles, and processes. To add SmartArt:

- Click the **Insert** Tab
- Click the **SmartArt** Button
- Click the **SmartArt** you choose

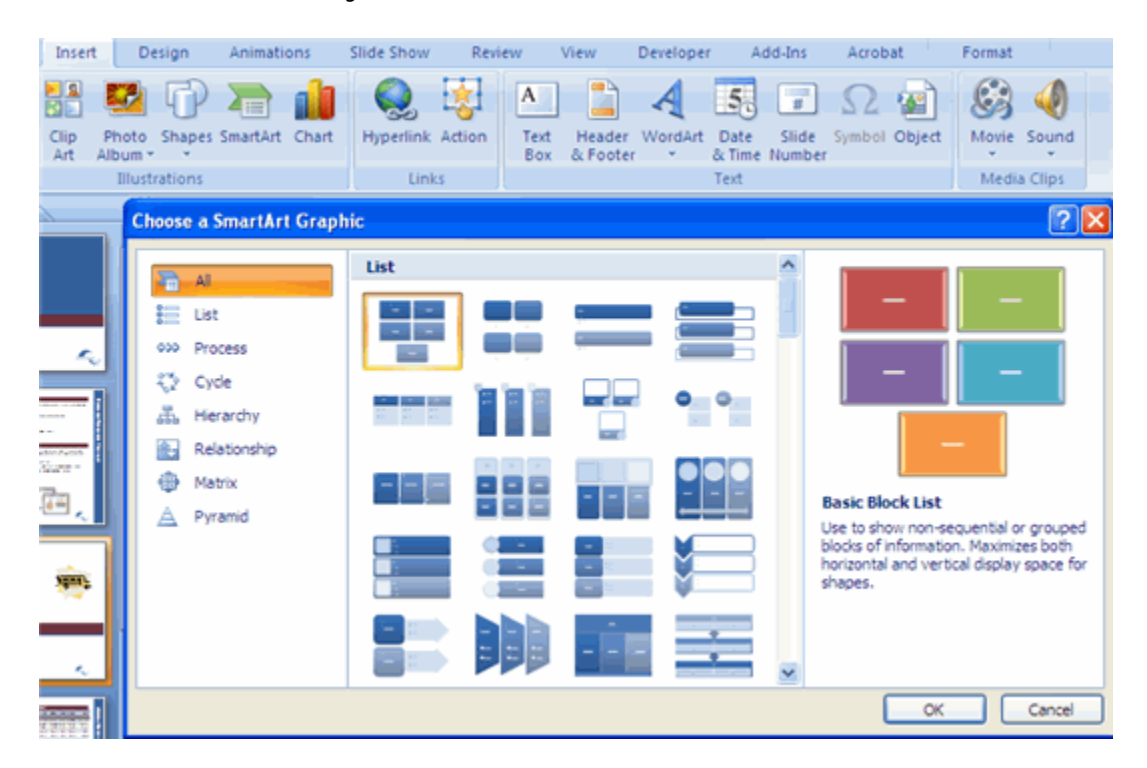

- Click the **SmartArt**
- Drag it to the desired location in the slide

To format the SmartArt:

- Click the **SmartArt**
- Click either the **Design** or the **Format** tab
- Click the **SmartArt** to add text and pictures.

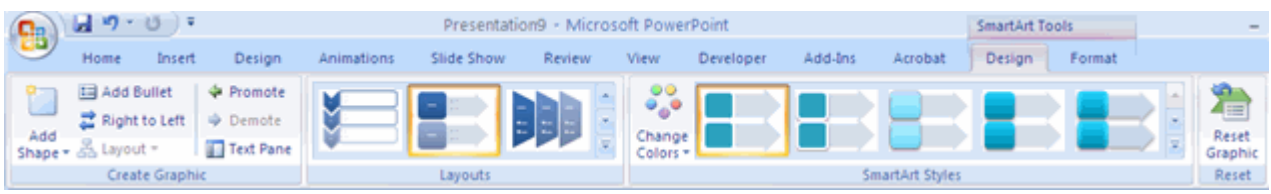

## Adding Sound To Your Presentation

### **Adding Audio**

Audio clips can be added to the presentation. To add an audio clip:

- Click the **Audio** button on the Insert tab
- Choose **Sound from File**, **Sound from Clip Organizer**, **Play CD Audio Track**, or **Record Sound**

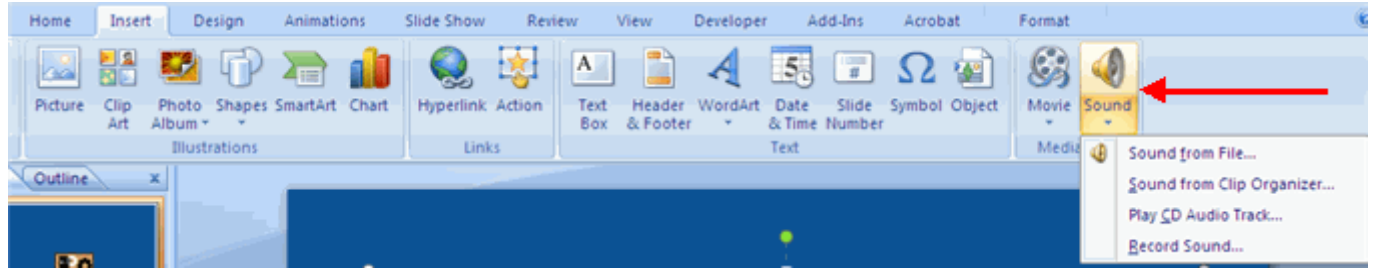

To edit the audio options:

- Click the audio icon
- Click the **Format** tab

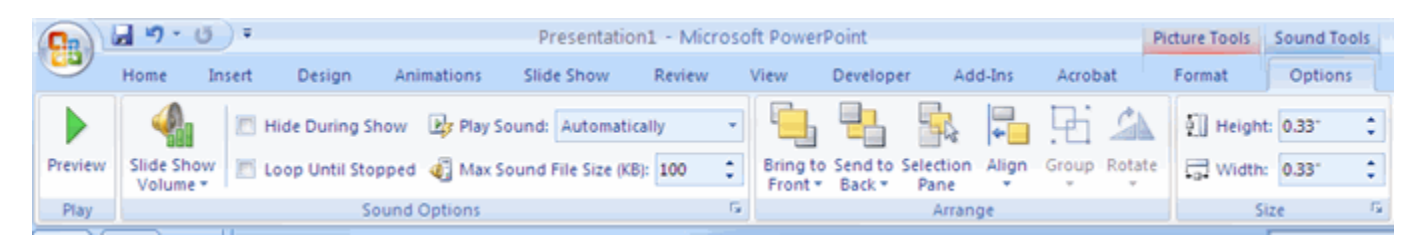

# Sound Option Explanations

\*Sound from File: Means you will have to search your files for the sound or song you would like

\*Sound from clip Organizer: These are sounds that already reside on your computer they are organized in abc order.

\*Play CD or Audio Track: Here you can import entire CD's or just tracks to add to your slide show.

\*Record Sound: A record box will appear and you will record until you get your desired sound.

### Slide Animations Custom and Other

#### **Slide Animation**

Slide animation effects are predefined special effects that you can add to objects on a slide. To apply an animation effect:

- **Select the object**
- Click the **Animations** tab on the Ribbon
- Click **Custom Animation**
- Click **Add Effect**
- Choose the appropriate effect

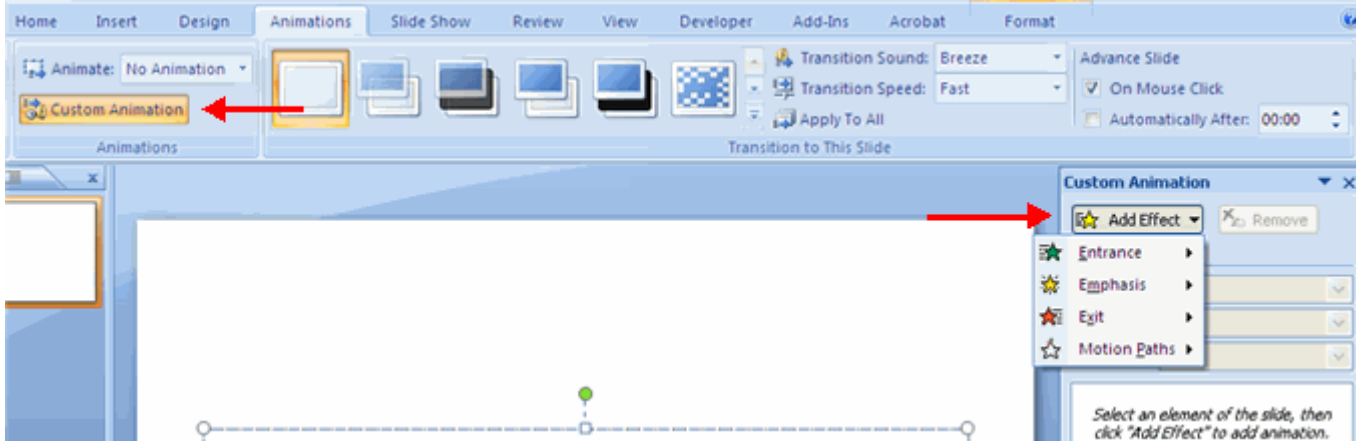

#### **Animation Preview**

To preview the animation on a slide:

Click the **Preview** button on the **Animations** tab

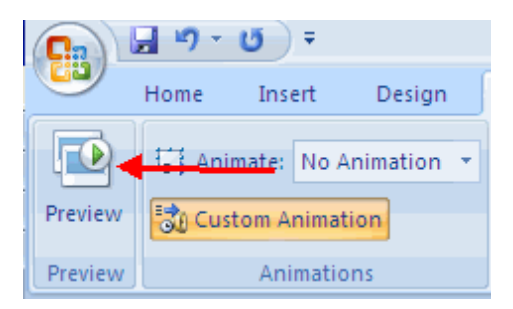

#### **Slide Show Options**

The Slide Show tab of the ribbon contains many options for the slide show. These options include:

- **Preview the slide show from the beginning**
- **Preview the slide show from the current slide**
- Set up Slide Show

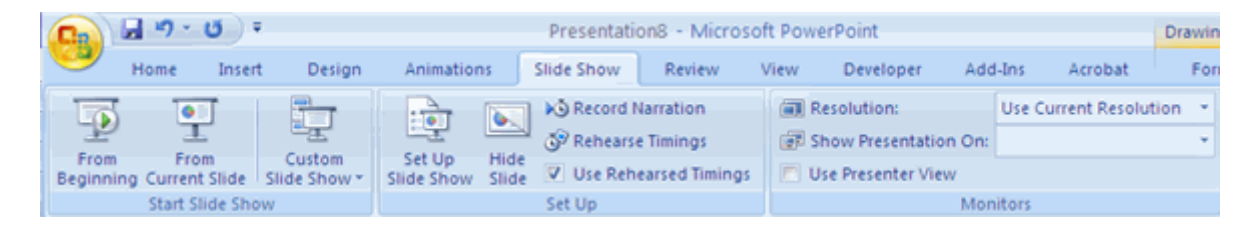

#### **Set Up Slide Show**

This option allows you to set preferences for how the slide show will be presented. The options include:

- **Whether the show will run automatically or will be presented by a speaker**
- The looping options
- **Narration options**
- **Monitor** Animations Slide Show Review Developer Add-Ins View resolutions **DG** Record Narration Resolution: Use:  $\frac{1}{2}$ Renearse Timings Show Presentation On: Set Up Hide V Use Rehearsed Timings Use Presenter View Slide Show Slide Set Up Monitors  $|?|X$ **Set Up Show** Show type Show slides ⊙ Presented by a speaker (full screen)  $O$  All O Browsed by an individual (window) O Erom: |  $\div$  To:  $\hat{\mathbf{v}}$ Show scrollbar Custom show: ◯ Browsed at a kiosk (full screen) šv. Show options Advance slides Manually Loop continuously until 'Esc' **O Using timings, if present** Show without narration Show without animation Multiple monitors Display slide show on: Pen color: Primary Monitor  $\checkmark$ Show Presenter View Performance Use hardware graphics acceleration Tips Slide show resolution: Use Current Resolution × OK Cancel

### Slide Transitions

#### **Slide Transitions**

Transitions are effects that are in place when you switch from one slide to the next. To add slide transitions:

- Select the slide that you want to transition
- Click the **Animations** tab
- Choose the appropriate animation or click the **Transition** dialog box

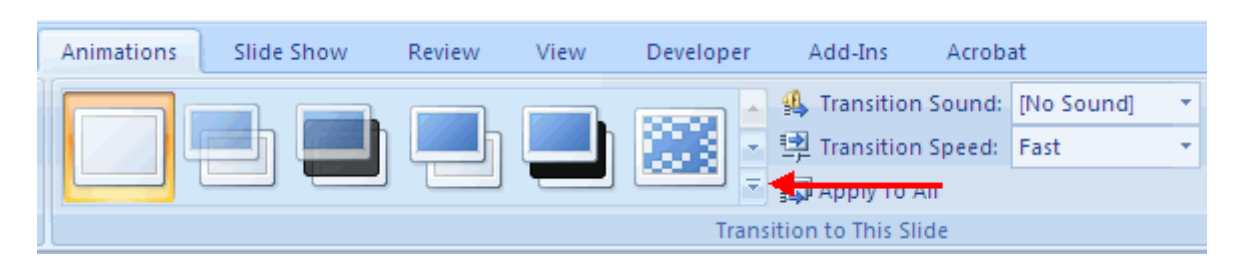

To adjust slide transitions:

Add sound by clicking the arrow next to **Transition Sound**

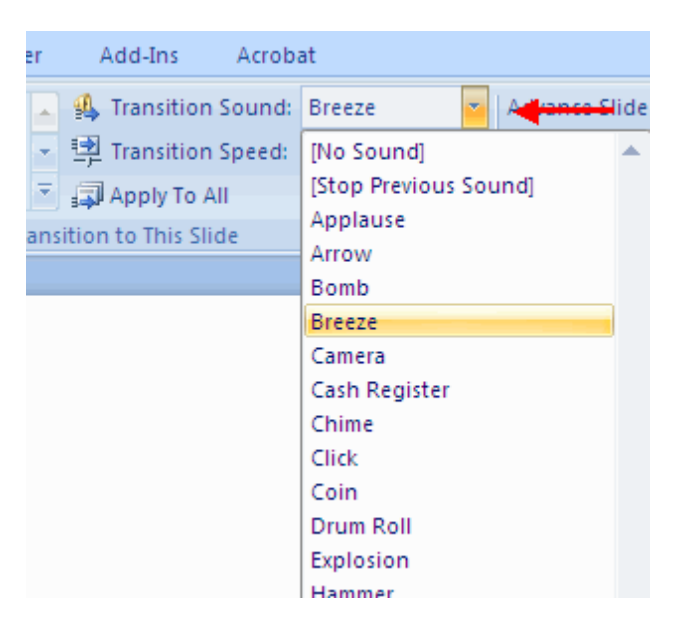

Modify the transition speed by clicking the arrow next to **Transition Speed**

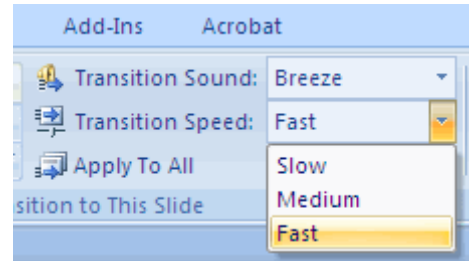

To apply the transition to all slides:

Click the **Apply to All** button on the **Animations** tab

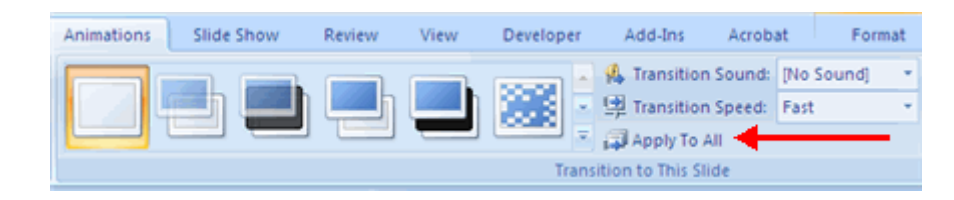

To select how to **advance a slide**:

- Choose to **Advance on Mouse Click**, or
- Automatically after a set number of seconds

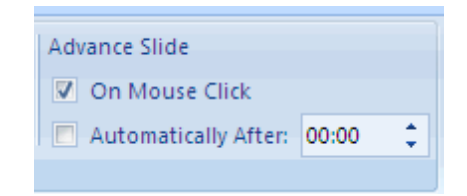

### Spell Check How To

### **Spell Check**

To check the spelling in a presentation:

- Click the **Review** tab
- Click the **Spelling** button

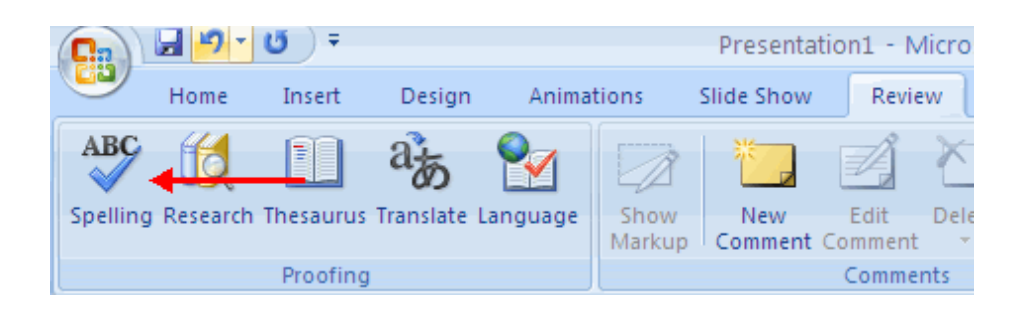